# Citations & Literature

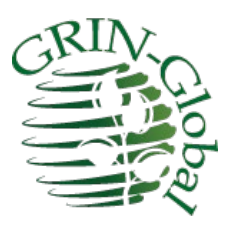

## **Revision Date** April 3, 2024

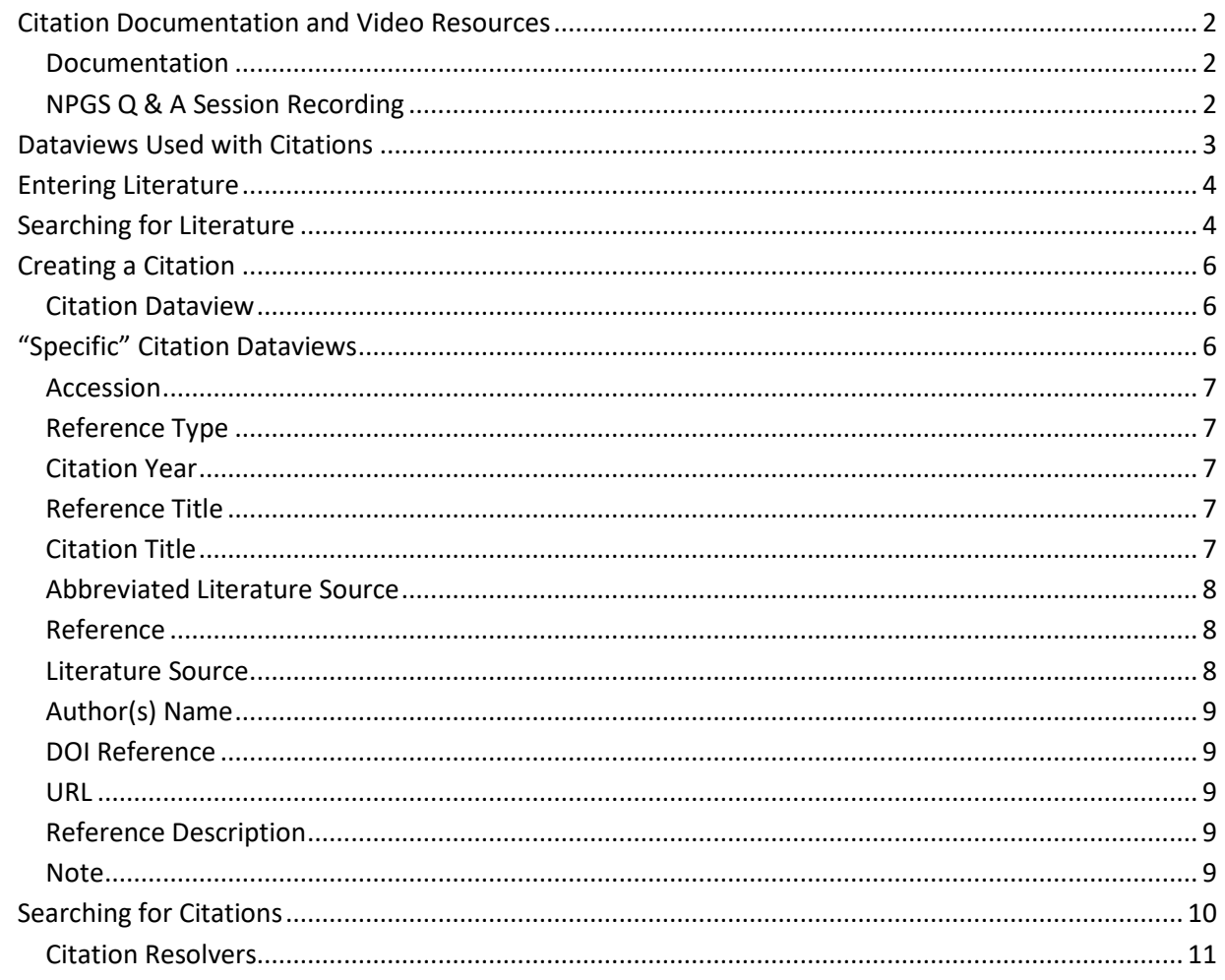

# <span id="page-1-0"></span>**Citation Documentation and Video Resources**

## <span id="page-1-1"></span>**Documentation**

• This guide: [http://grin-global.org/docs/gg\\_citations.pdf](http://grin-global.org/docs/gg_citations.pdf)

## <span id="page-1-2"></span>**NPGS Q & A Session Recording**

NPGS's taxonomist, Melanie Schori, explained how to properly create citations and literature references in GRIN-Global.

- Recording (video): [http://grin-global.org/qna/citations\\_2021may13\\_melsch.mp4](http://grin-global.org/qna/citations_2021may13_melsch.mp4)
- Corresponding slides: [http://grin-global.org/docs/citations\\_in\\_GRIN-Global.pdf](http://grin-global.org/docs/citations_in_GRIN-Global.pdf)

# <span id="page-2-0"></span>**Dataviews Used with Citations**

## **Question**

How do I record a citation? Why is there a general **Citation** dataview and also other *\_citation* dataviews?

#### **Answer**

There is one comprehensive citation dataview and eight specific citation dataviews; however, there is only one citation table.

You don't need any dataview other than the **Citation** dataview to make and view citations, but eight other citation dataviews were designed to target specific citation types. They are recommended to be used when entering specific citations. For example, use the **method\_citation** dataview when creating new citations for your methods.

The specific citation dataviews are not stored in one area. Generally, they are listed under their respective area. For example, **accession\_citation**, **accession\_IPR\_citation**, and the **accession\_pedigree\_citation** dataviews are under the **Accession** area. The table below lists the areas for the citation-related dataviews:

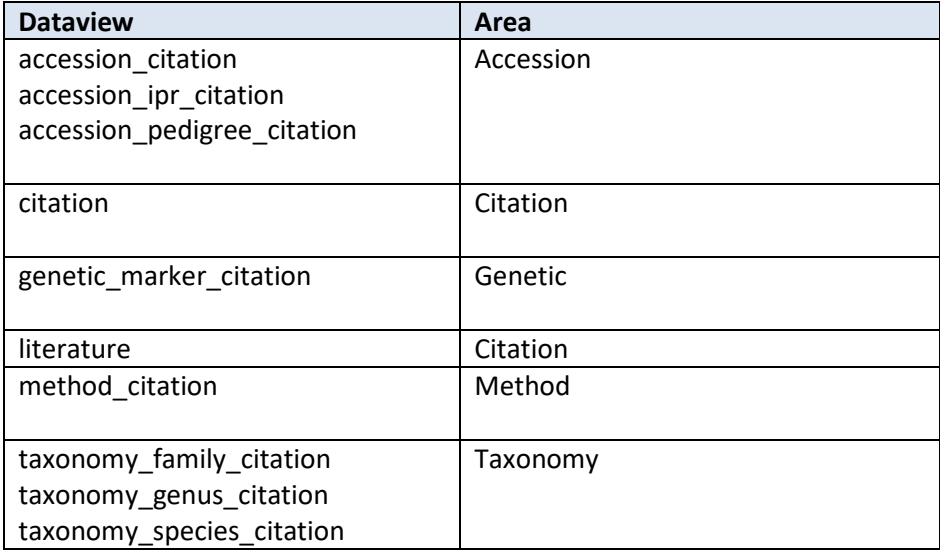

Each of the eight citation dataviews uses a key field to link to the respective data. Although there are no "required fields," the field relating the record to its parent must be selected from a lookup table. In the case of the **accession\_ipr\_citation** dataview, the **Accession IPR** field must be completed.

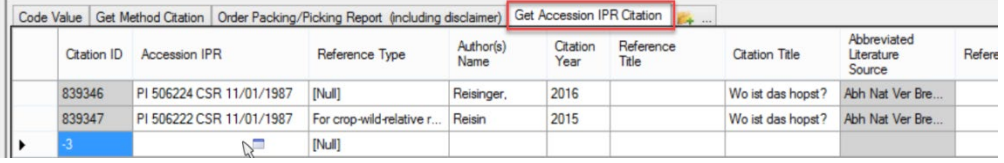

# <span id="page-3-0"></span>**Entering Literature**

Names of journals, books, and websites are stored in the Literature Table. When entering a citation, since the citation record is referring to an existing literature record in the literature table, the corresponding literature record must be first added to the **Literature** table.

Ideally each GG organization will have a designated manager who maintains this table. Requests for additions should be sent to the table's manager. In NPGS, this is Melanie Schori, the Taxonomist.

If you will be creating many citations from a different type of work (thesis or dissertation, report), request that it be added to the table.

In the citation dataviews, the **Literature Source** field uses the **literature\_lookup** table which relates to the entries table.

# <span id="page-3-1"></span>**Searching for Literature**

Use the Search Tool to check for a work in the **Literature** dataview. Enter text and wildcards in the **Reference Title** QBE field. Typically, the text is embedded within wildcards. For example:

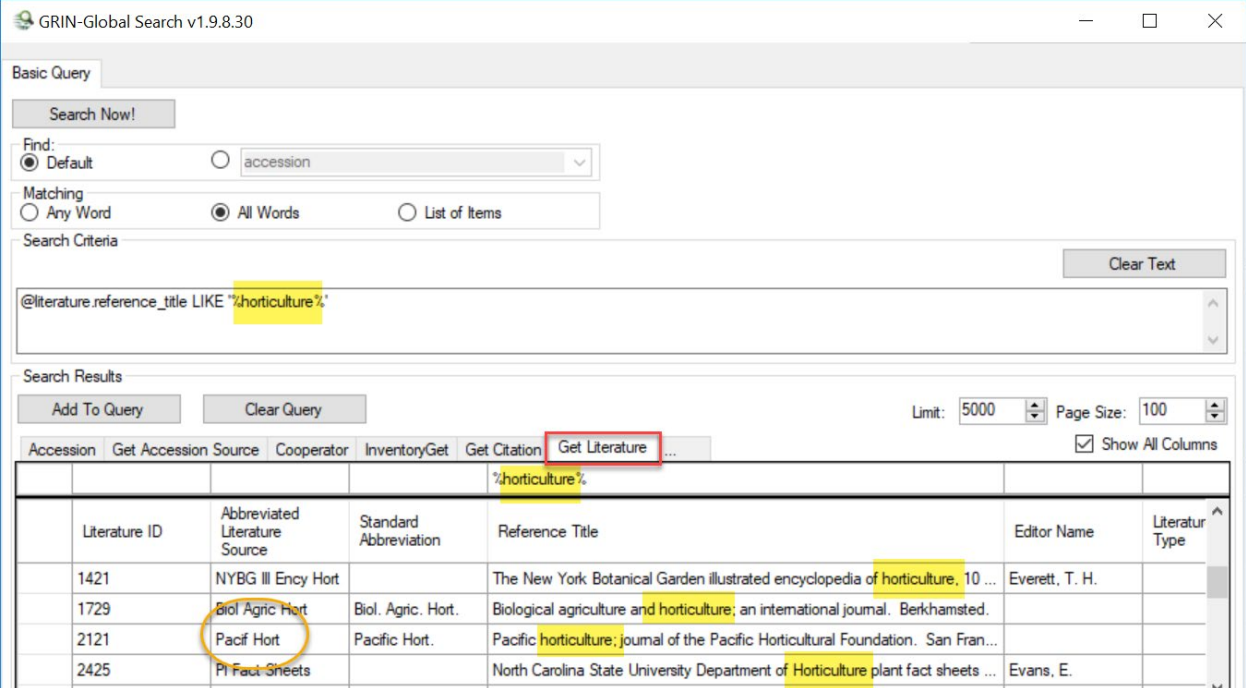

The data in the **Literature** table's **Abbreviated Literature Source** field term will be used in the Lookup Table when entering Citations. The lookup links the Citation correctly to the Literature Table.

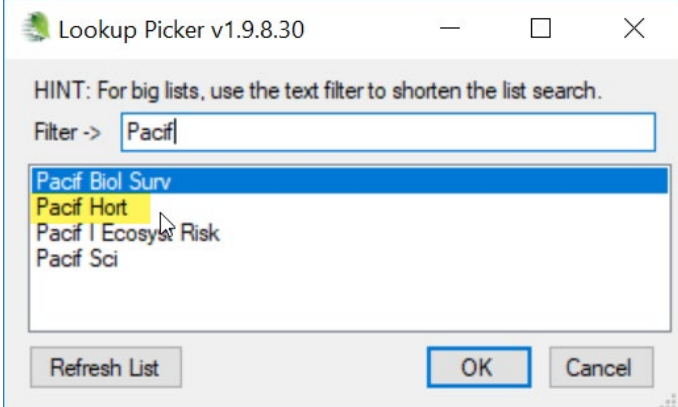

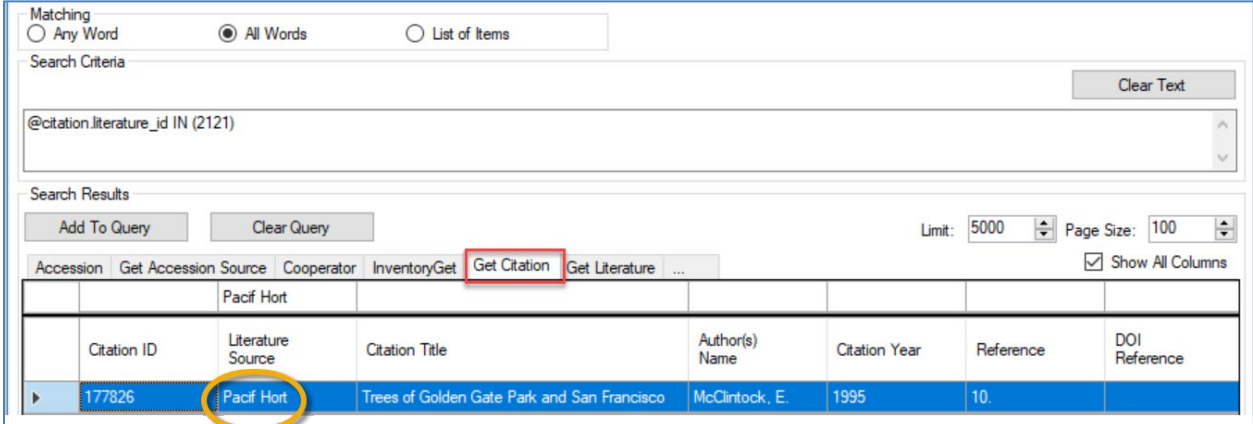

# <span id="page-5-0"></span>**Creating a Citation**

Rather than use the **Citation** dataview to input a new citation, use the citation dataview corresponding with the type of citation you are recording. For example, when recording an Accession IPR citation, use the **accession\_ipr\_citation** dataview.

## <span id="page-5-1"></span>**Citation Dataview**

The **Citation** dataview can be used to record any of the citation types, but it is simpler to use the respective dataview. When using the **citation** dataview, the citation type will be indicated by the completion of one of the eight numbered fields as shown in the second graphic below. The eight fields are mutually exclusive; complete *only* **one of the eight** fields. Each of these fields is a secondary key field that relates the citation to the respective record.

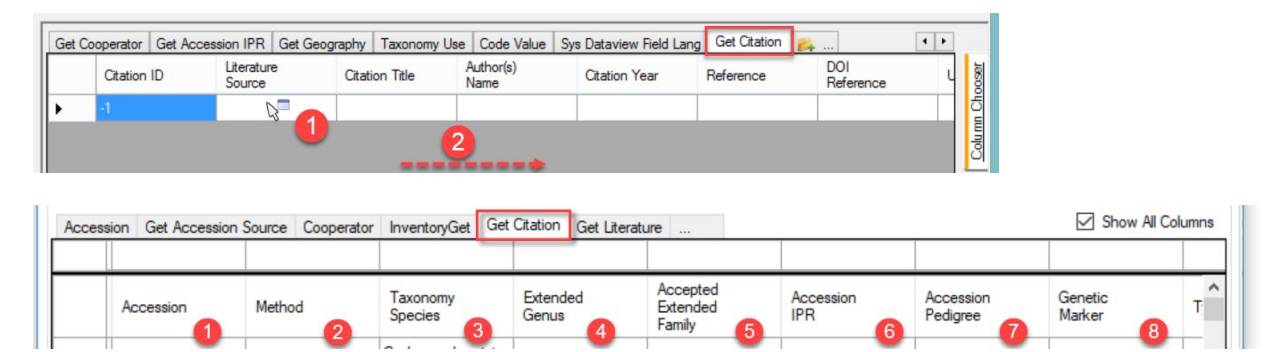

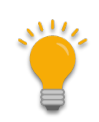

When citations are created in this **Citation** dataview, it is possible for a user to enter data in more than one of these fields. Definitely not desired because In the GG database, these fields serve as foreign keys and will not display properly in the GG public website.

# <span id="page-5-2"></span>**"Specific" Citation Dataviews**

The **Accession Citation** dataview is shown here as an example of the eight citation dataviews.

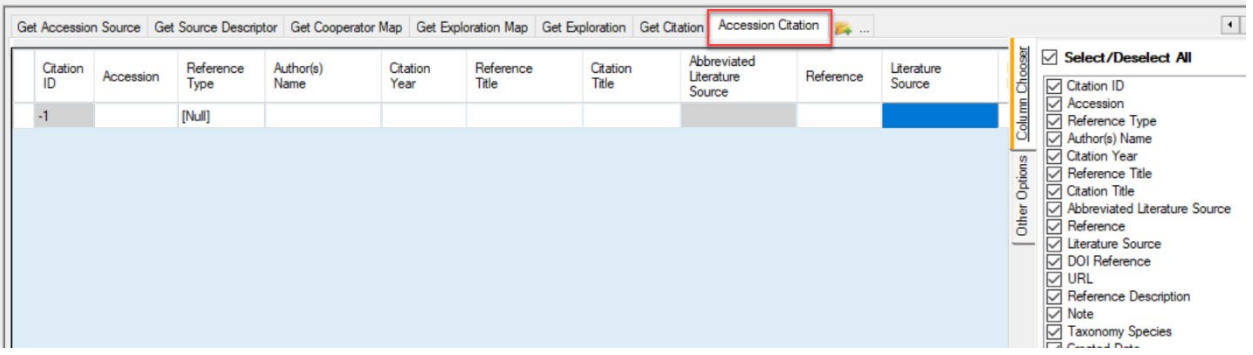

## <span id="page-6-0"></span>**Accession**

Get Accession Source Get Source Descriptor Get Cooperator Map Get Exploration Map Get Exploration Get Citation Accession Citation Abbreviated Citation Reference Author(s) Citation Reference Citation Accession Literature Refere ID Type Name Year Title Title Source  $-1$ [Null] Lookup Picker v1.9.8.30  $\square$  $\times$ HINT: For big lists, use the text filter to shorten the list search. Filter -> pi PI 100406  $\land$ PI 100407 PI 100408 PI 100409

The **Accession** field is using the accession lookup table:

#### <span id="page-6-1"></span>**Reference Type**

Uses a code from the Citation\_Type Code Group. It should typically be Null as the other codes are used for certain taxonomy citations.

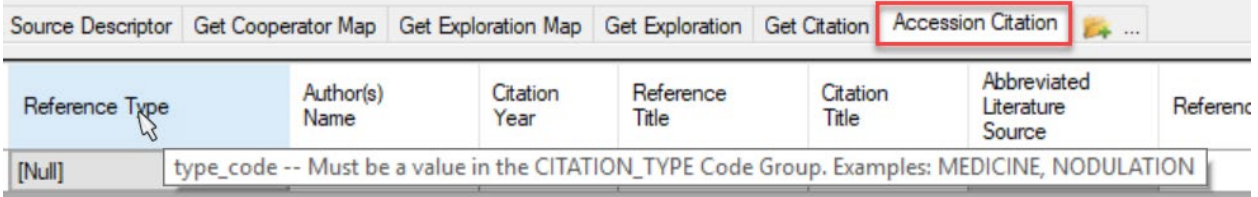

#### <span id="page-6-2"></span>**Citation Year**

If you are entering an article from a journal, a citation from a series published over several years, or a work that is not in the Literature Table, add the year. If you are entering data from a book that is in the Literature Table and the date matches, you do not need to enter it as part of your citation. For display on the public website, the citation year will override the year(s) in the Literature Table.

#### <span id="page-6-3"></span>**Reference Title**

This field is generally not used, but if you are citing a book, journal, or other work that is not in the Literature Table, the reference title (not the article or chapter title) should be entered here.

#### <span id="page-6-4"></span>**Citation Title**

Enter article and chapter titles in this field. Capitalize the first word and any proper nouns (including genus), but make sure all other words are lowercase. Do not capitalize the first letter after a colon, and use only one space after a colon. Use italic html markups (<I>Rubus</I> or <i>Rubus</i>>>>>> around scientific names to have them italicized on the public webpage.

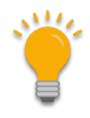

HTML code often uses beginning and ending tags. In this case, notice the italicize tags before and after the Rubus text. The beginning tag is an upper or lower case "i." The ending tag </i> is similar to the beginning tag, but includes a forward slash, indicating the ending tag of a pair.

#### <span id="page-7-0"></span>**Abbreviated Literature Source**

(Read only)

#### <span id="page-7-1"></span>**Reference**

Enter the volume number, issue (optional), and page range here. Do not include the words "volume," "vol.," "issue," or "no." If the issue is a supplement, that should be indicated. If volume pagination is continuous, issue number is not required. If each issue or part is paginated separately, the issue number should be included. Enter the issue in parentheses directly after the volume, followed by a colon and the page(s) (no space). Use a period after the end of the page range or page. Do not enter DOIs here.

89:417-418.

34:e4702-1.

3(suppl.):26-29.

127(s1):117.

## <span id="page-7-2"></span>**Literature Source**

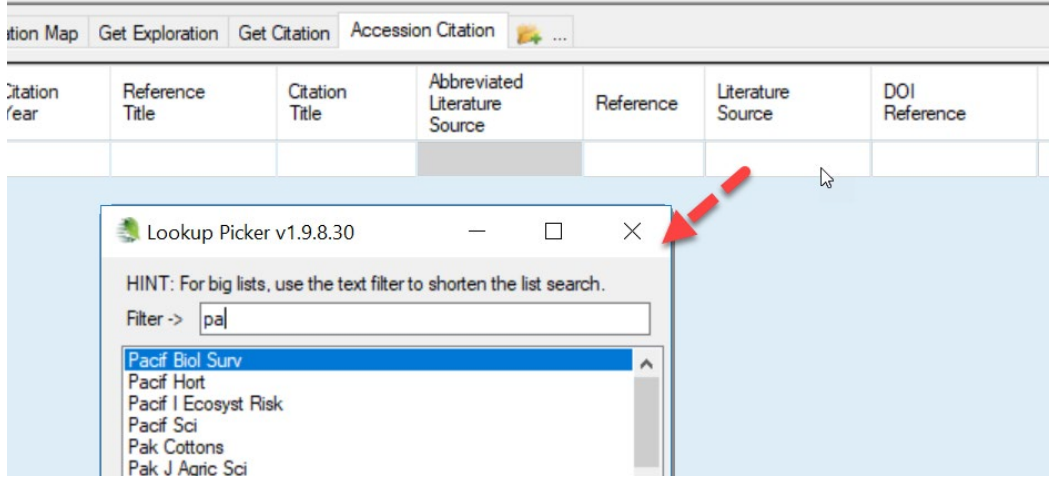

The Literature Source comes from the Literature Table. The field uses the lookup picker that searches for the abbreviated literature source value from the Literature Table. If you are not sure whether the work to be cited site has a corresponding Literature Table entry, or you do not know the abbreviation, use the search tool to query the table. (Se[e To Search for Literature\)](#page-3-1)

Requests for additions should be sent to the table's manager. In NPGS, this is Melanie Schori, the Taxonomist. Names of journals, books, and websites are stored in the Literature Table. If you will be creating many citations from a different type of work (thesis or dissertation, report), request that it be added to the table.

## <span id="page-8-0"></span>**Author(s) Name**

Keep in mind that data are displayed exactly how you enter them in citations. For author names to be properly alphabetized, Smith, M. T. should be entered instead of Michael T. Smith. Diacritic marks (é, ñ, ö, etc.) can be entered directly using keyboard shortcuts or the character map feature of a computer.

For author names, use the standardized format below. Citations are alphabetized on the public website by the first word that appears.

Smith, A. R. – One author, last name first, period after each initial, single space between initials

Smith, A. R. & W. G. Fields – Two authors, ampersand between names, second author with initials preceding last name

Smith, A. R, W. G. Fields, & Y. Nakamura – More than two authors, use commas between authors and add ampersand before last author

Smith, A. R. et al. – More than two authors, another acceptable format, use period after "et al"

For authors with very common last names (e.g., Li, Y.), it is becoming acceptable to list the first name instead of abbreviating it (Li, Yichao). An article's title or DOI are more useful search terms than a person's first name.

Please do not just copy and paste author names from an article without ensuring they are in the correct format. Remember to remove asterisks or numbers that indicate corresponding author or author affiliations.

#### <span id="page-8-1"></span>**DOI Reference**

Enter the raw DOI in this field. It should be a number that starts with "10." The public website will automatically convert this into a link that will go to the appropriate site. URL prefixes change over time (http://; https://; [http://dx.doi.org;](http://dx.doi.org/) [http://doi.org\)](http://doi.org/) should not be entered here. Please do not store the DOI in any other field.

#### <span id="page-8-2"></span>**URL**

If there is a website associated with the cited work, it can be entered here. Please do not provide a URL for the DOI. It is not necessary to provide a separate URL to an article or work that is available through the DOI.

#### <span id="page-8-3"></span>**Reference Description**

This field is not generally used; however, it can be supplied for works that are not in the Literature Table.

#### <span id="page-8-4"></span>**Note**

Other information that does not correspond to one of the other fields can be entered here. Please do not use this field for DOI or URL entries (unless you have multiple URLs associated with a work).

## <span id="page-9-0"></span>**Searching for Citations**

To find citations which you own, run the following query in the Search Tool; use the **get\_citation** dataview as the active dataview. Determine your cooperator id or use the davatiew to supply it:

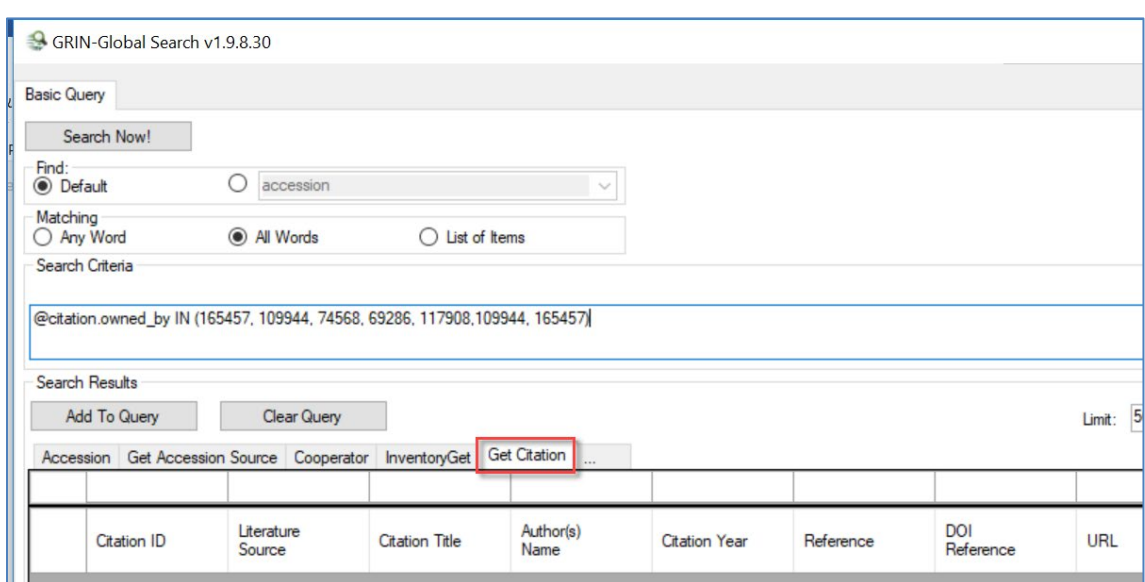

**@citation.owned\_by =** *your\_cooperator\_ID*

For most searches with the Search Tool, the **Default** query resolution works well, but citations are an exception – the linking is a bit complicated. When using "Default," the Search Engine (SE) will link the accession to the citation by the accession link and only return accession citations, ignoring the others.

In order to return IPR citations, the SE needs to be told to provide the dataview with Accession IPR primary key IDs rather than the default citation primary key IDs (which is how the SE usually links directly to accessions). To provide the Accession IPR primary key IDs in the Search Tool, change the resolved to the **Accession IPR table (accession\_ipr)**:

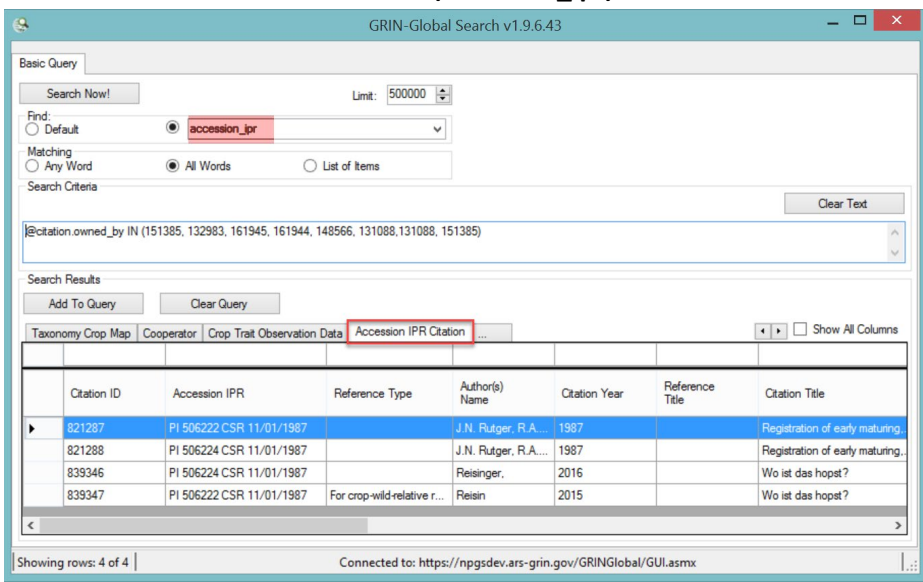

When you drag the generated code from the Search Tool's text box to the Curator Tool, the resolver will be included in the dynamic folder properties:

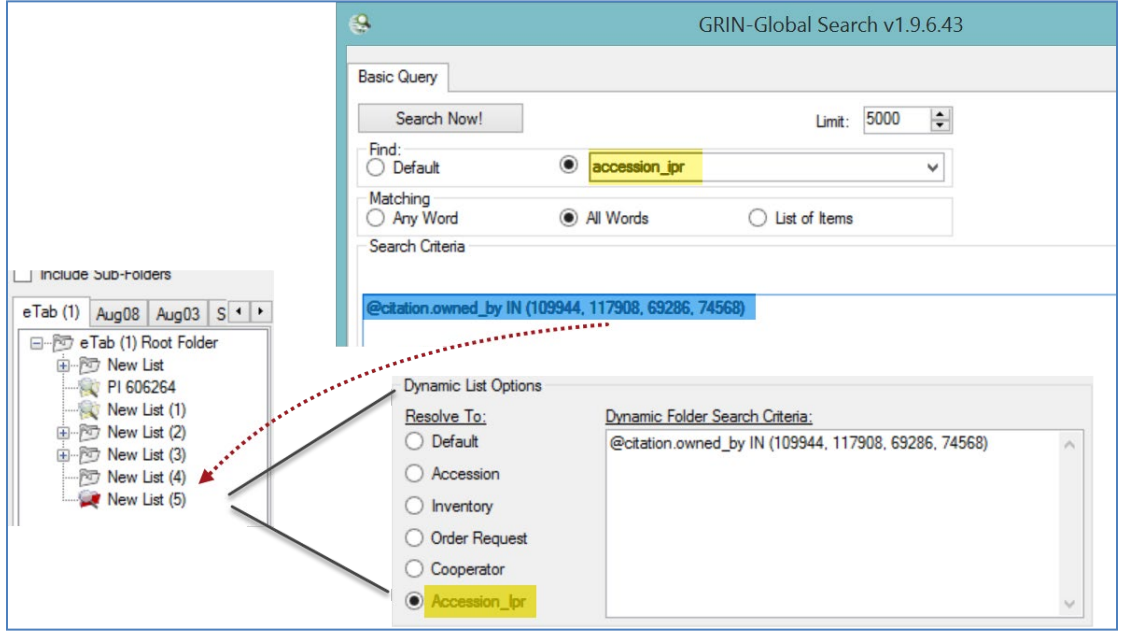

## <span id="page-10-0"></span>**Citation Resolvers**

The table below indicates what table to specify when searching for a particular citation type. Typically, you'll select the dataview and the table name listed for the radio button.

![](_page_10_Picture_87.jpeg)

\* the **Find** Radio Button option

# Revision Notes

- February 5, 2024 updated citation record screens reflecting field changes
- May 28, 2020 Original document